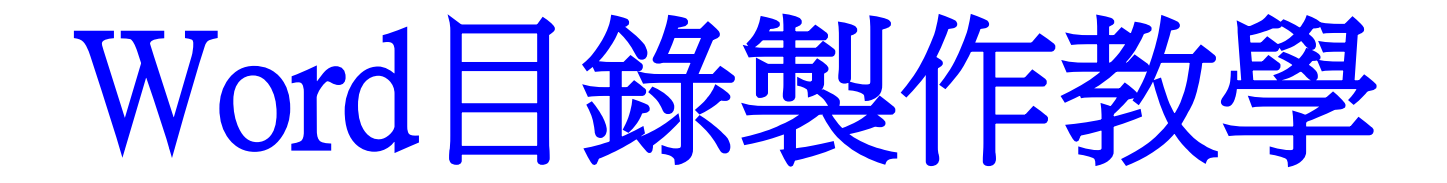

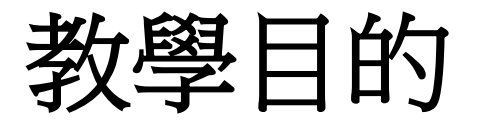

- 製作完**word**檔內文之後,要開始製作整篇 文章的目錄,我們可以直接使用"大綱" 這項工具列來製作。如此一來,就不需要 動手繕打目錄了**!!**
- 通常在編排**word**時,會使用到很多格式**(**標 楷體、**12**點字**…..**等**)**,也會依照文章的需 求編排階層。因此在製作目錄時,可能會 造成製作上的困難。

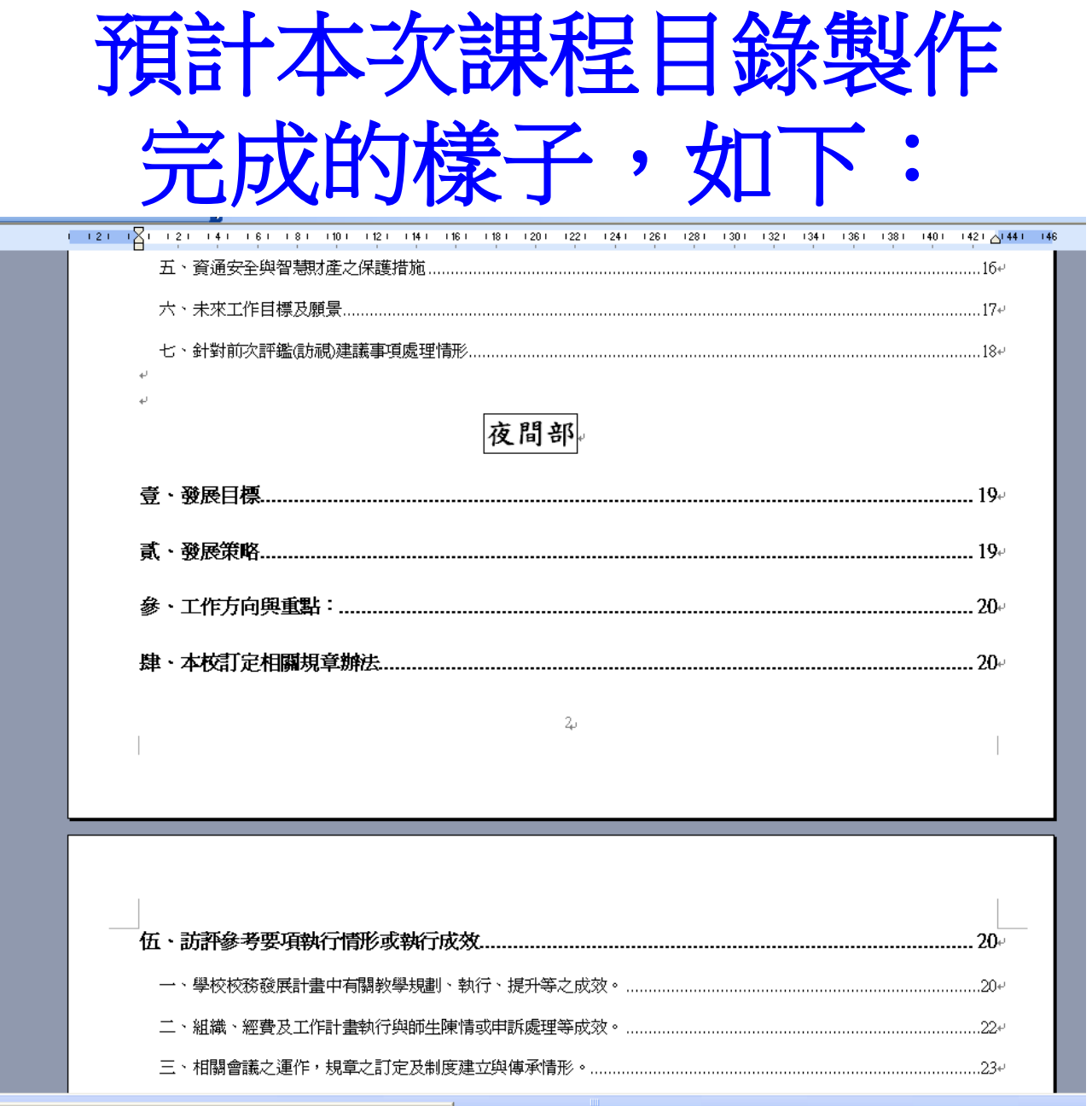

# 開始製作目錄 (請先開啟要拿來製作目錄的word檔案:2-1.doc)

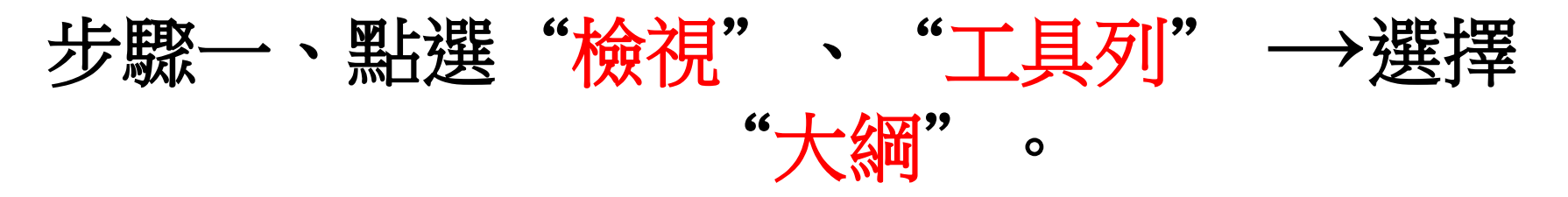

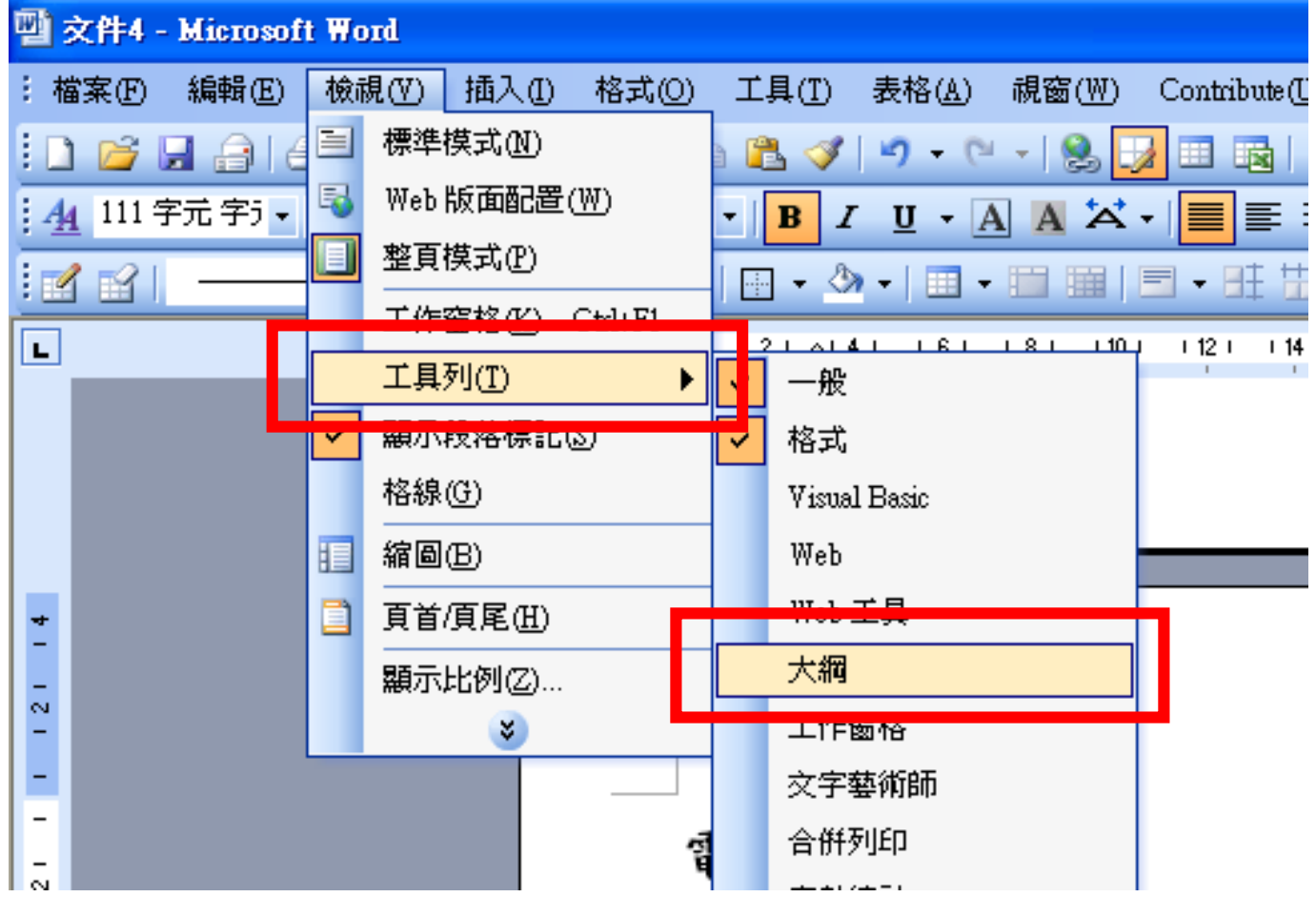

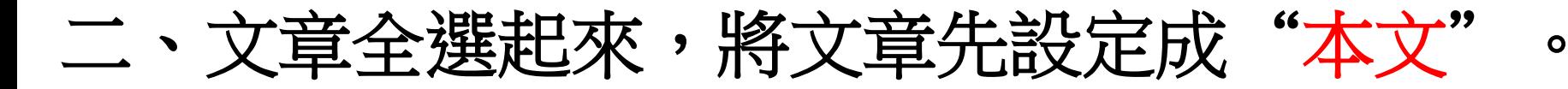

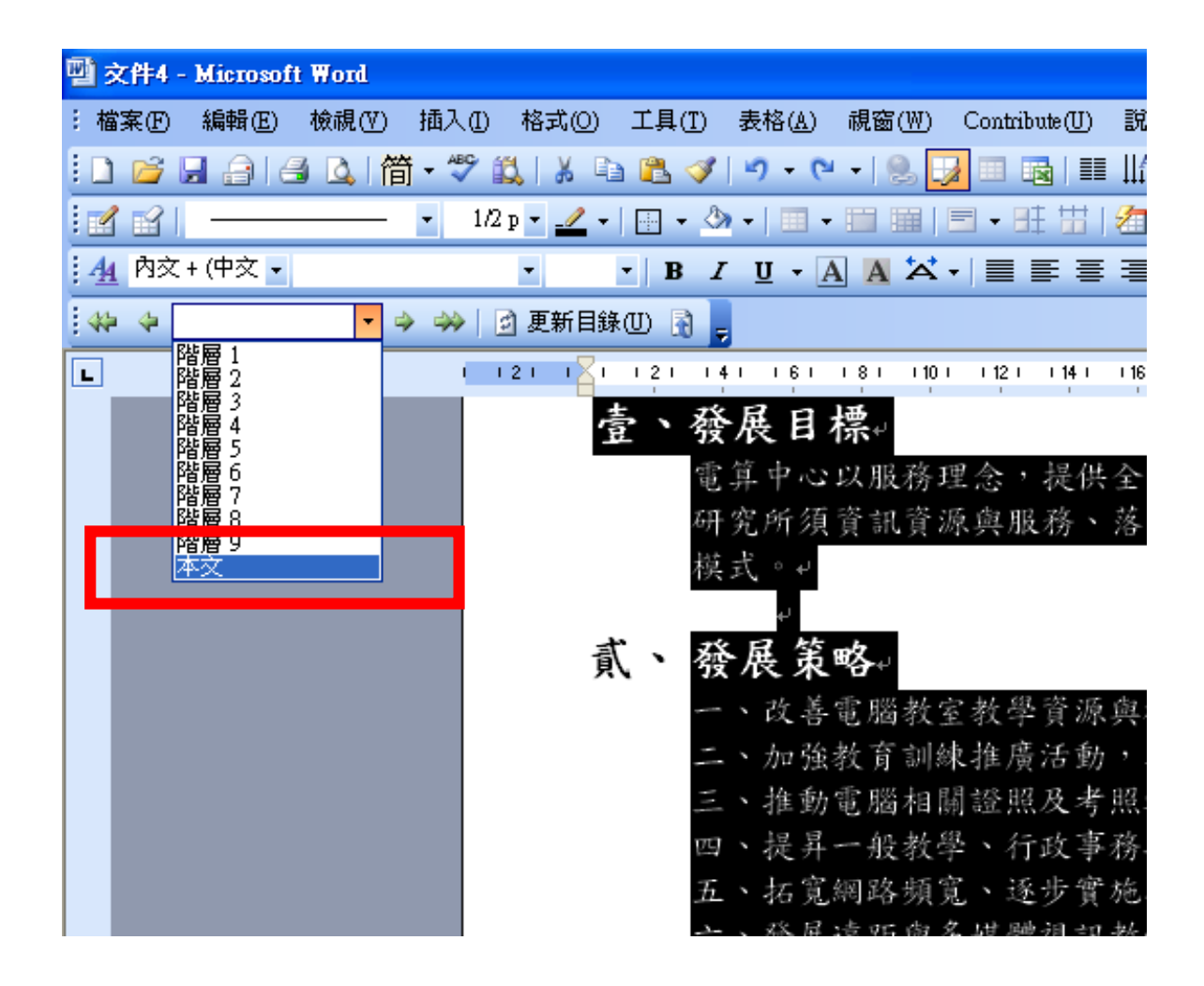

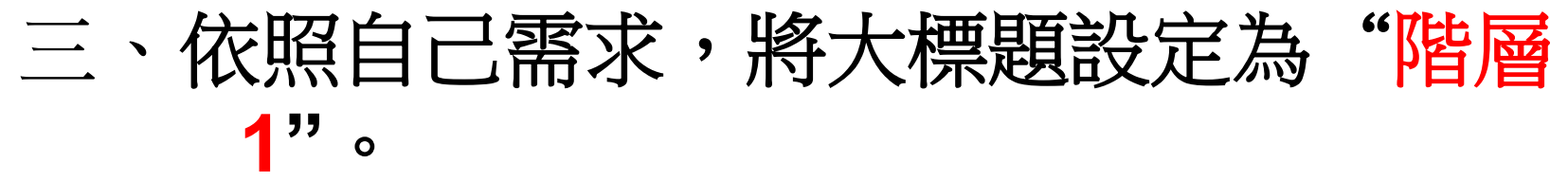

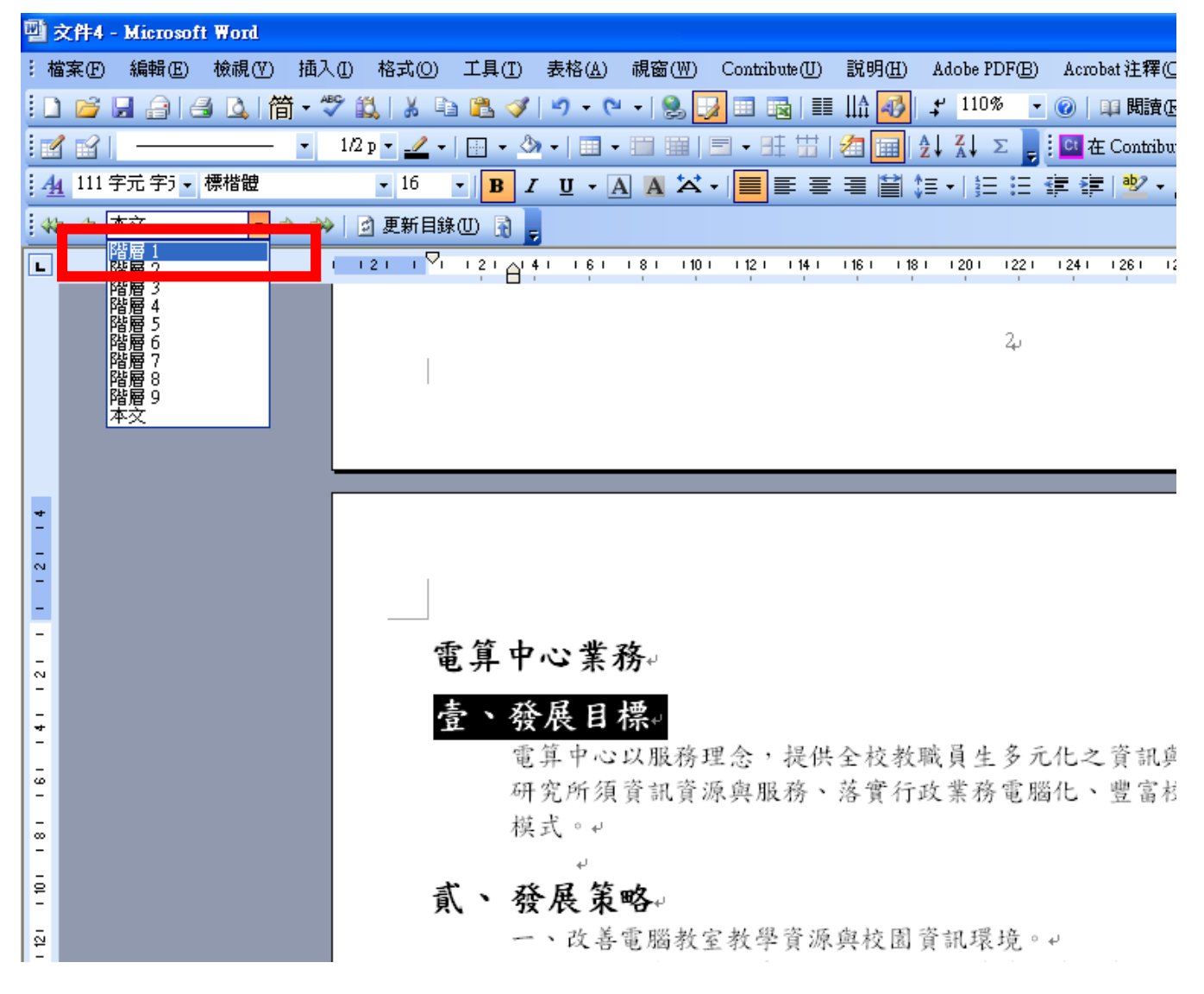

#### 四、將次標題設定為"階層**2"**。可以依照自己 標題的編排向下設定"階層**3**、**4**、**5…."**。

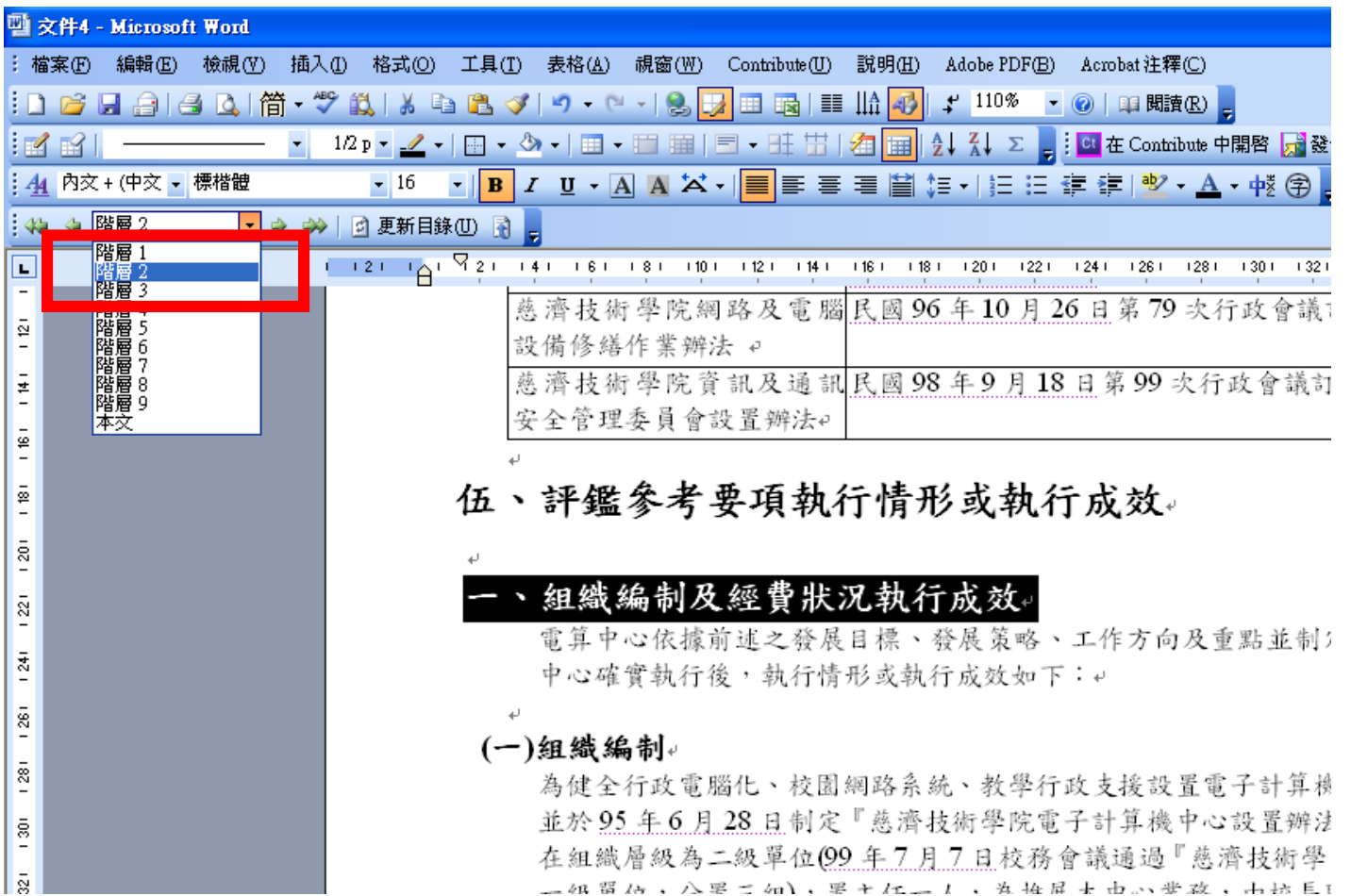

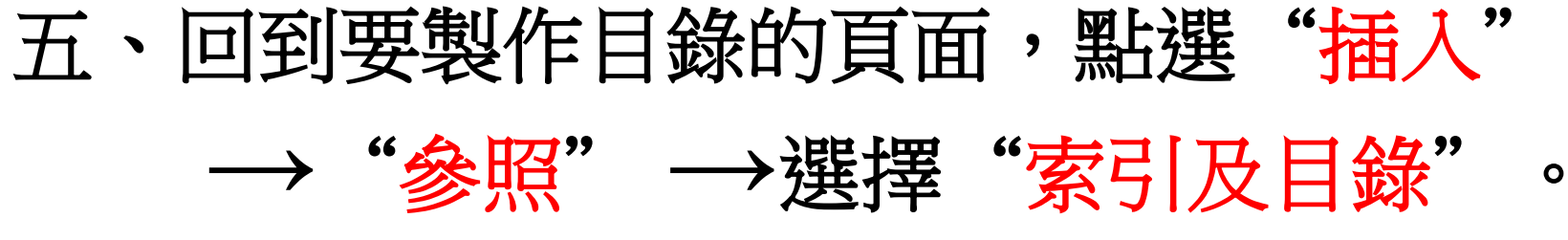

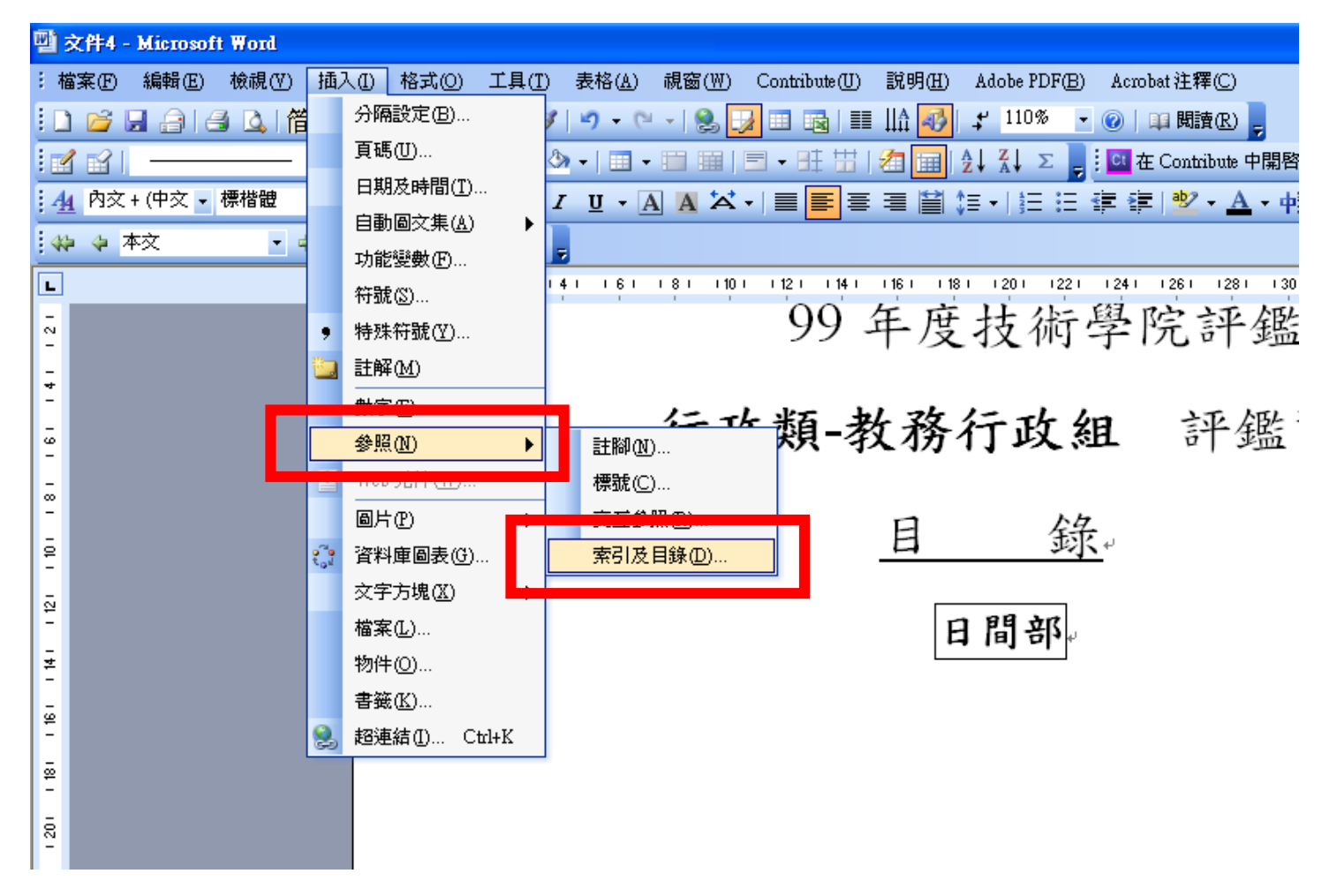

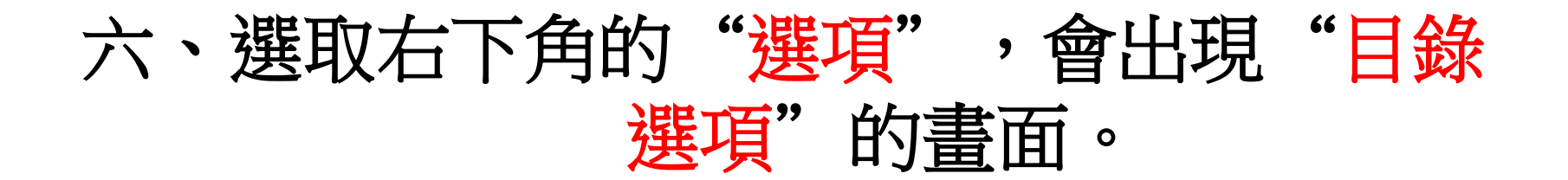

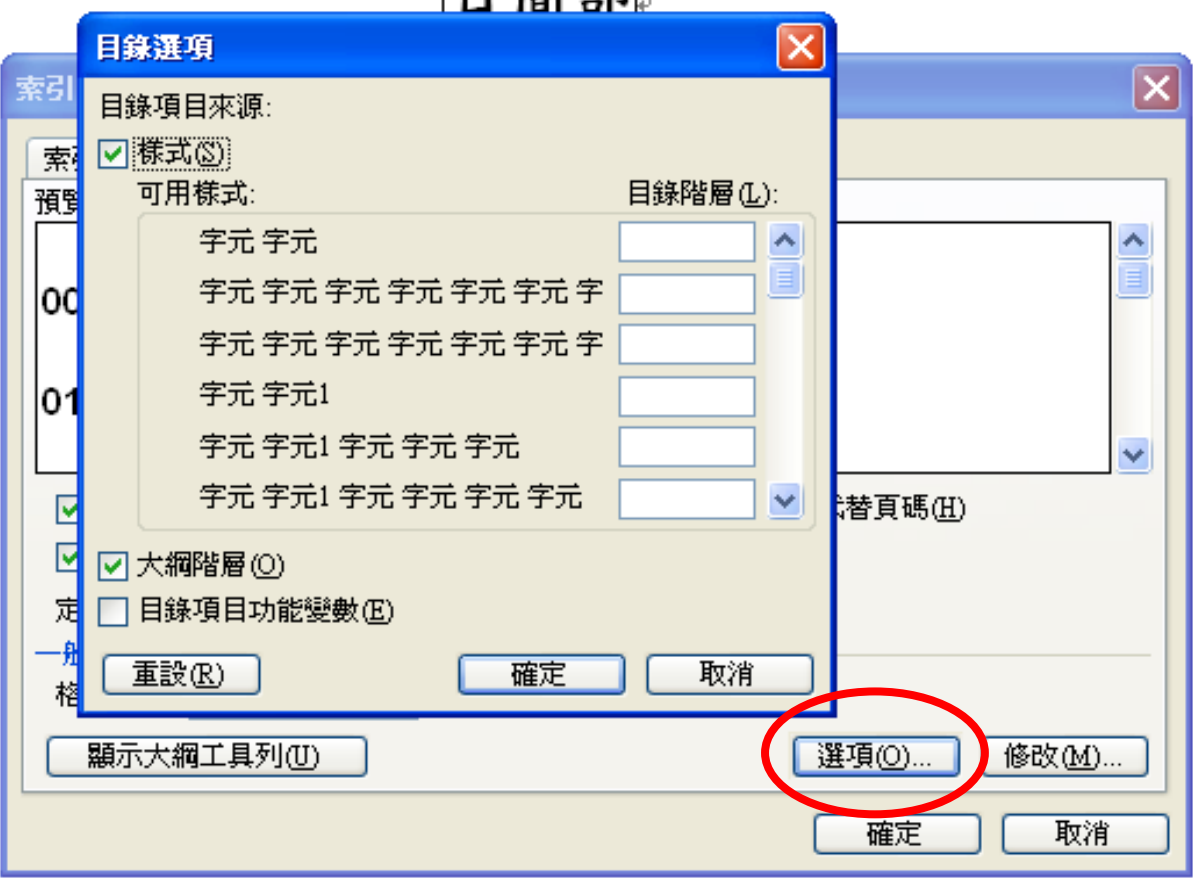

### 七、並將左上方"樣式"的勾選取消,只留 下"大綱階層"的勾勾。

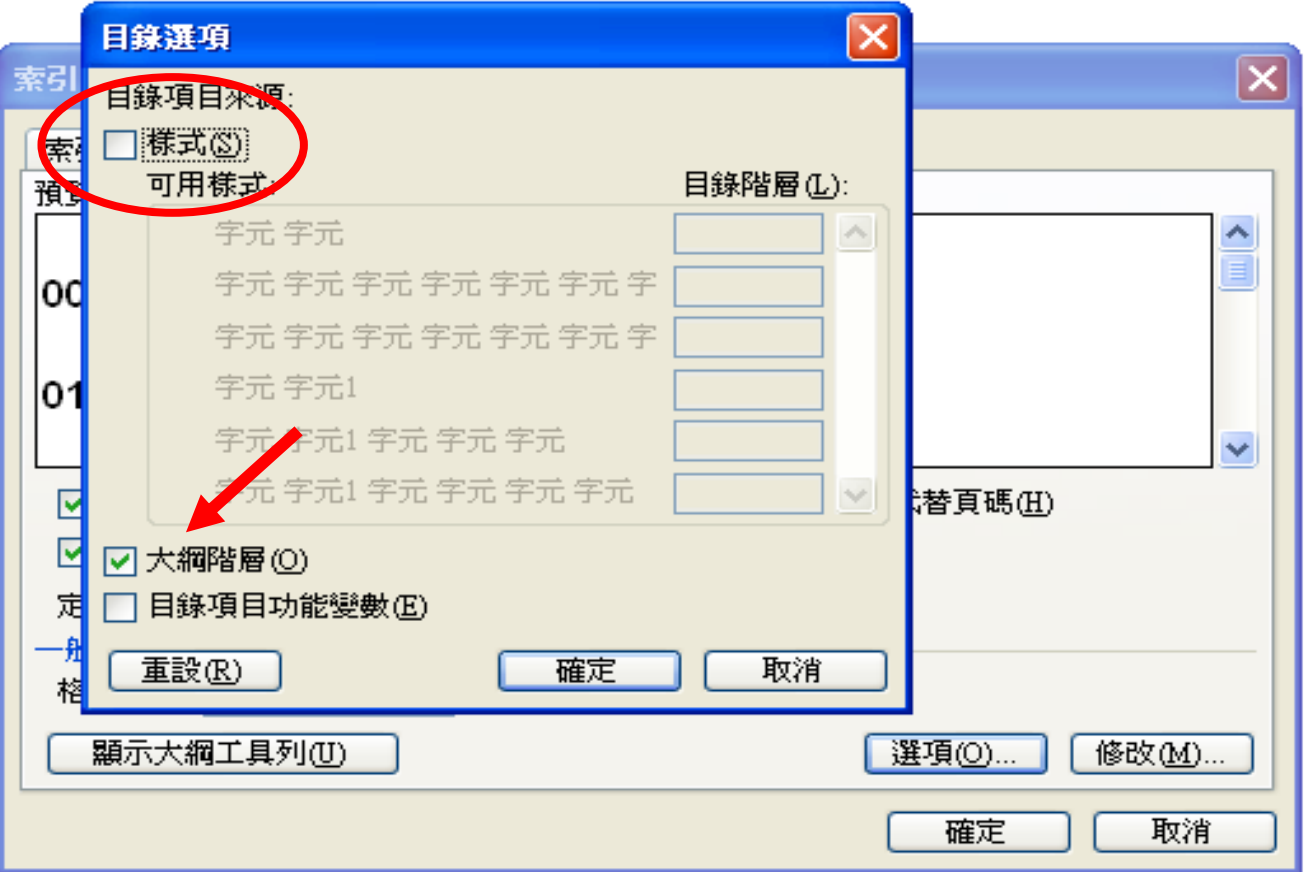

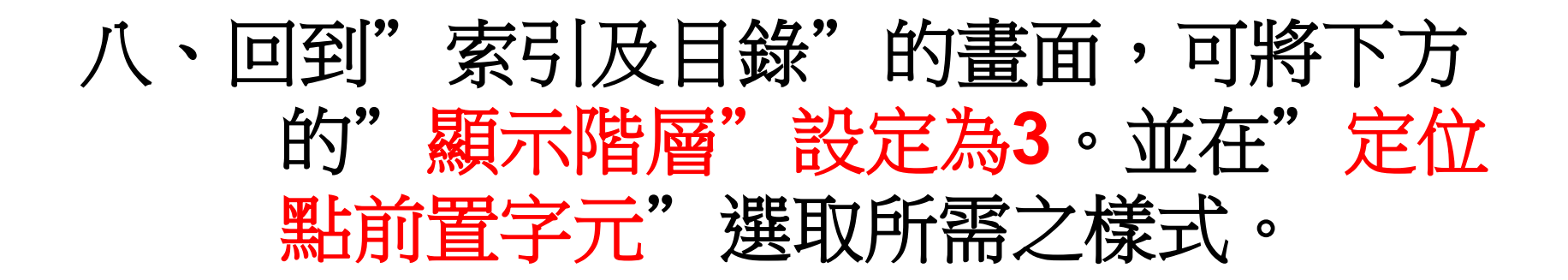

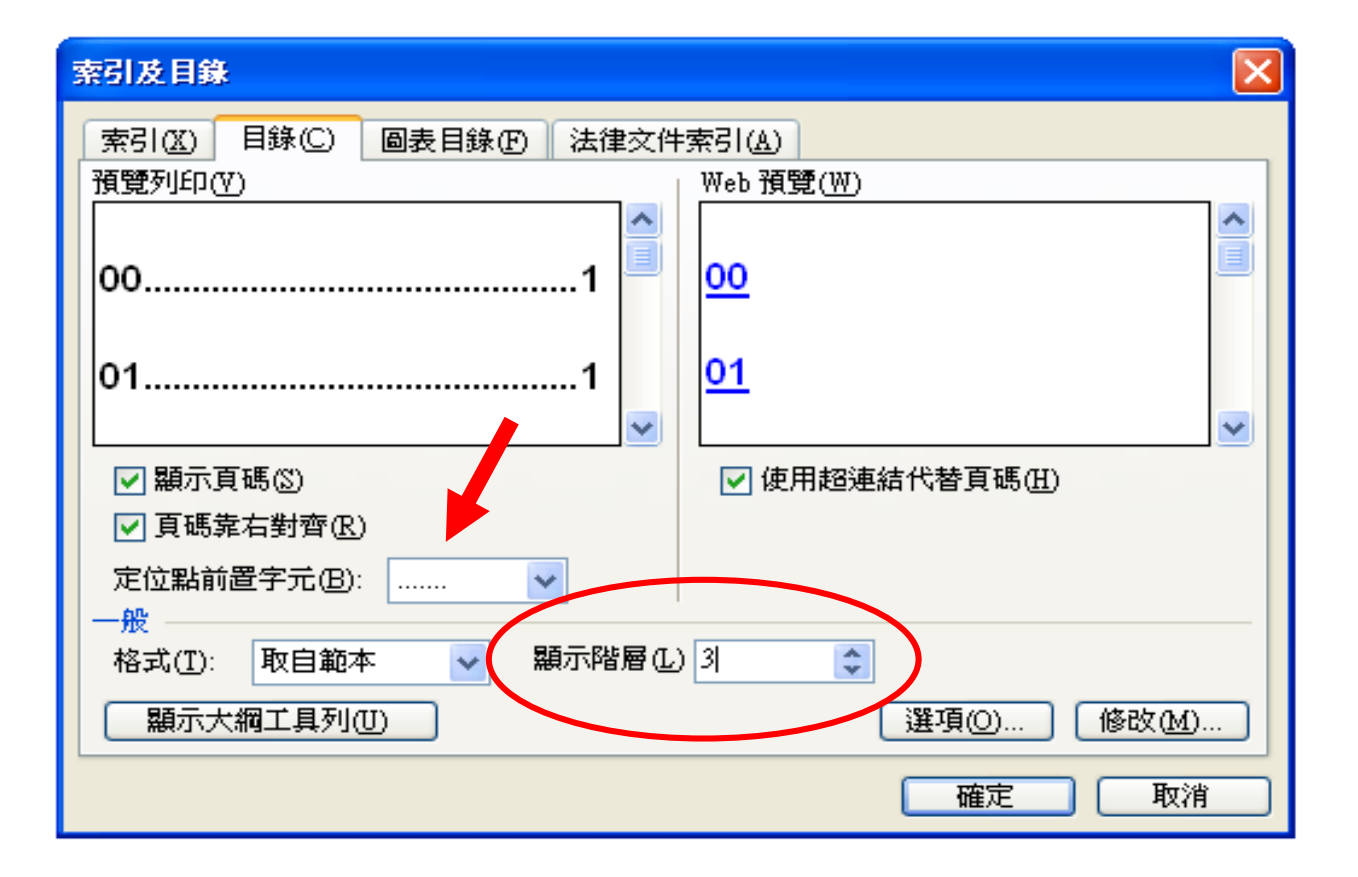

九、按下"確定",即會出現已設定好的目 錄。

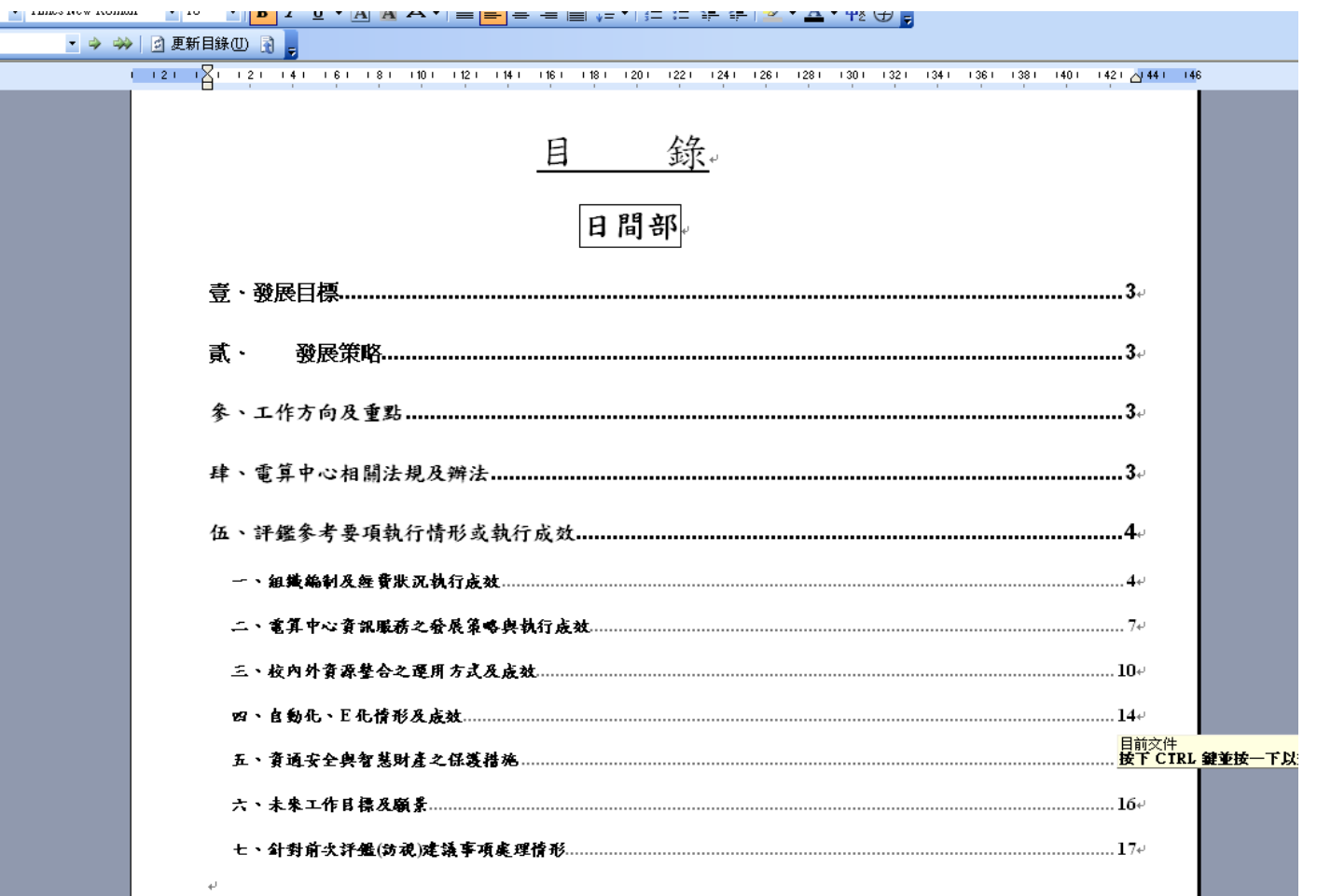

### 十、再依照自己的需求美化目錄的字體及大 小、顏色。這樣就可以輕鬆的完成目錄 製作嚕**!!!**

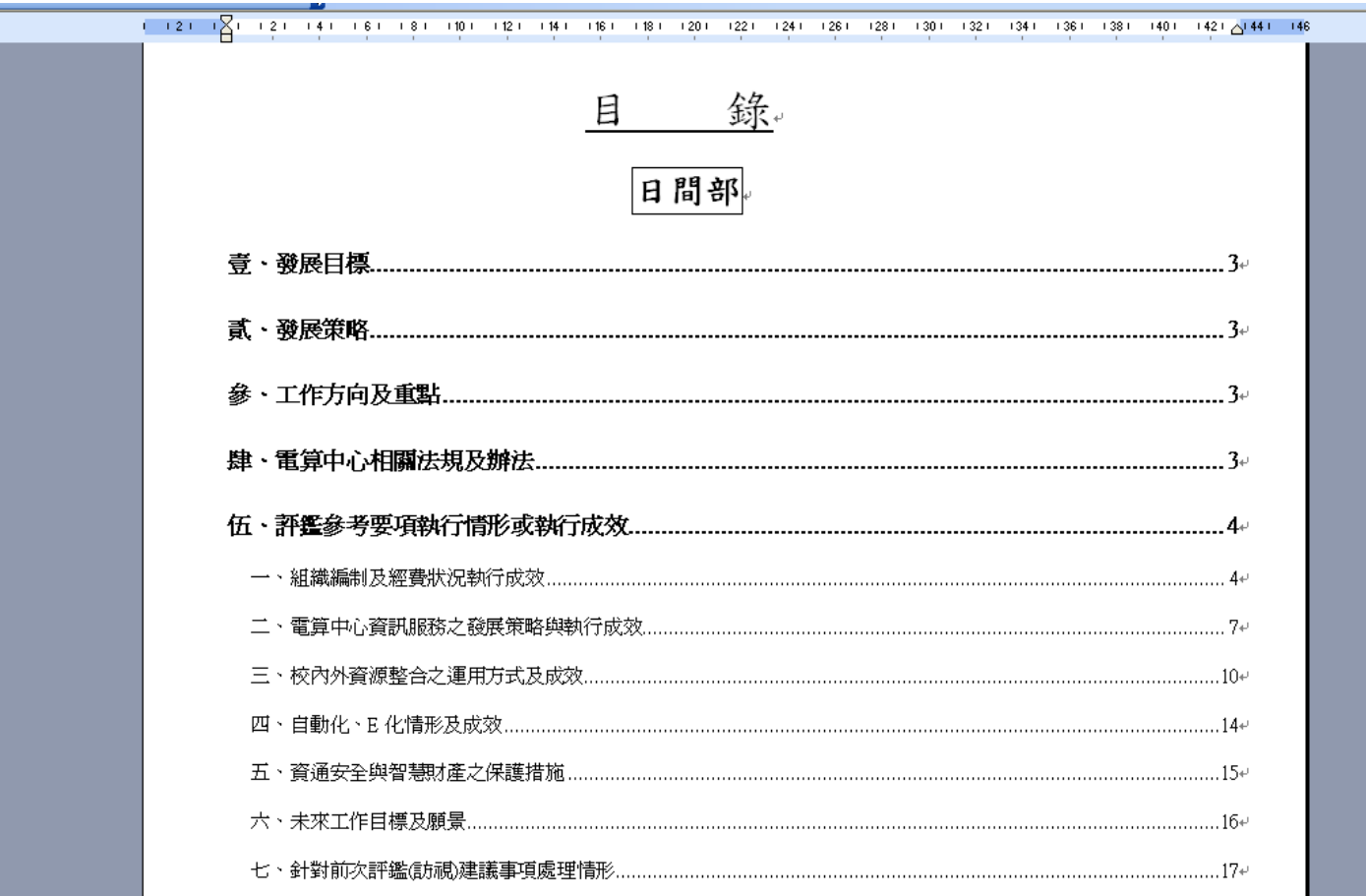

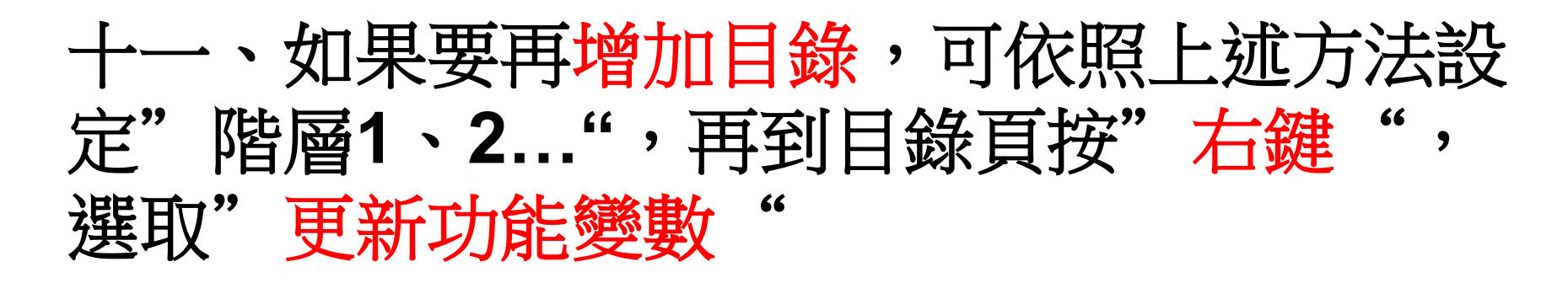

e

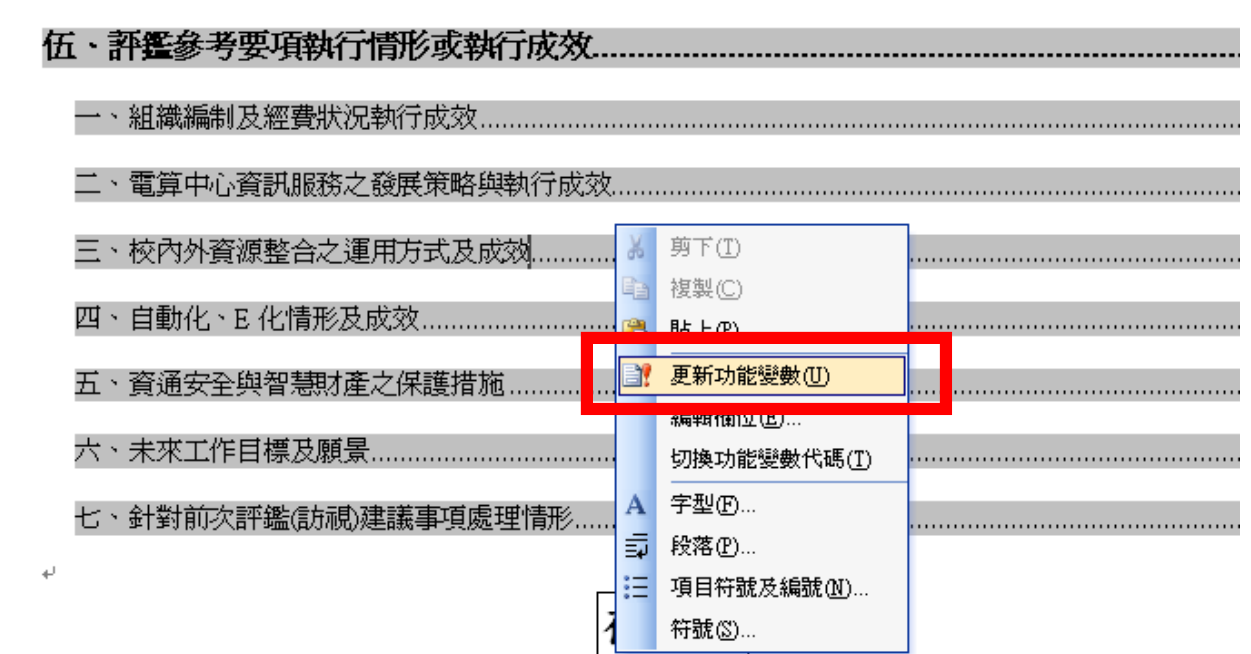

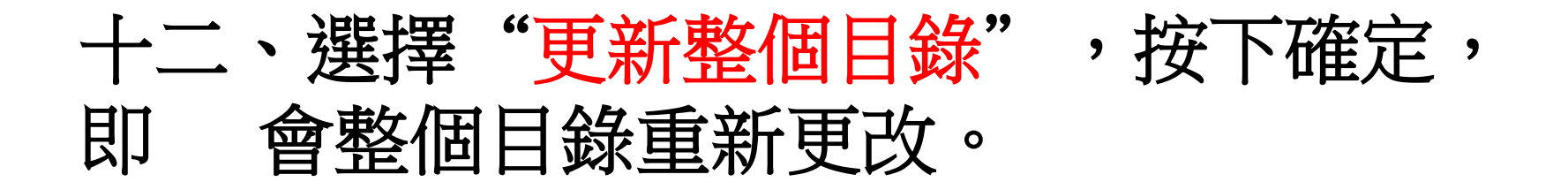

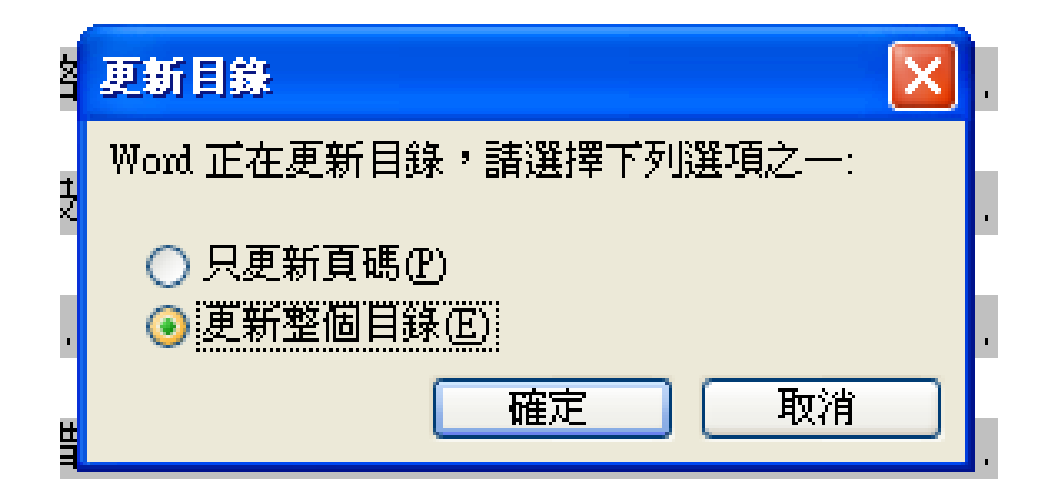

## 十三、最後再美化一下目錄頁面,就大功告 成了喔**!!!!**

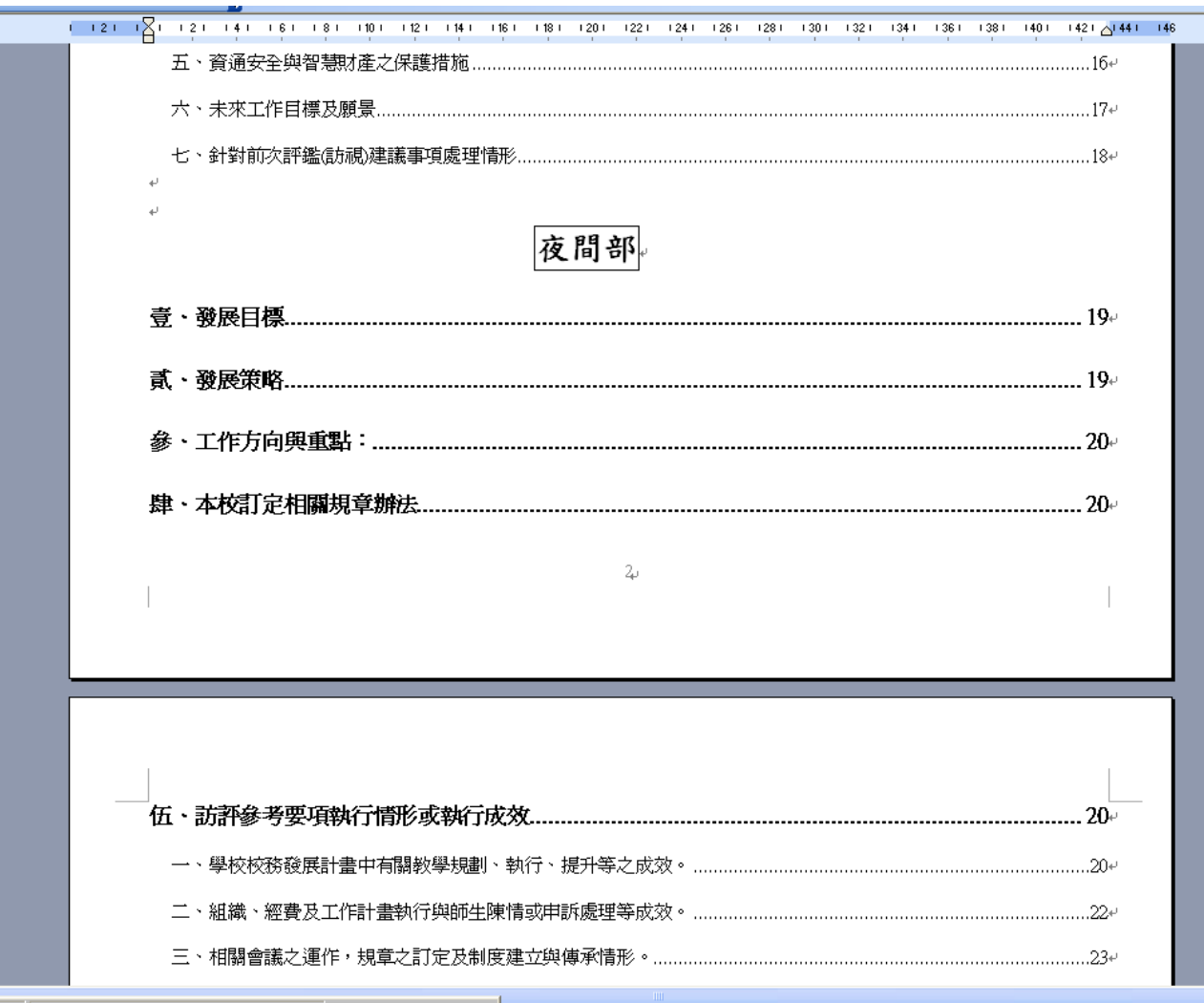